# **CREATING A PERMIT APPLICATION**

**Board Of Health** Home **Building Planning**  Conservation

Zoning

**Create an Application** 

**Search Applications** 

# **Online Application**

Welcome to Agency's Online Permitting System. Using this system you can submit and update information, pay fees, schedule inspections, track the status of your application, and print your final record all from the convenience of your home or office, 24 hours a day.

Please "Allow Pop-ups from This Site" before proceeding. You must accept the General Disclaimer below before beginning your application.

### **General Disclaimer**

While the Agency attempts to keep its Web information accurate and timely, the Agency neither warrants nor makes representations as to the functionality or condition of this Web site, its suitability for use, freedom from interruptions or from computer virus, or non-infringement of proprietary rights. Web materials have been compiled from a variety of sources and are subject to change without notice from the Agency as a result of updates and corrections.

 $\sqrt{ }$  I have read and accepted the above terms.

# **Continue Application »**

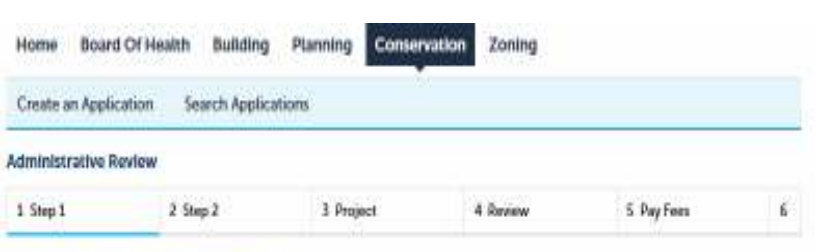

#### Step 1: Step 1> Location of Work

When searching by address please just enter the street number and name. Do not enter a sufficility. ET, fload, Park, etc.). If you do not know how to spell the nume of the street use the 1st three letters then click separty. If you are searching on linuin 28 or Route 6A please fully type out linghs

\* Indicates a required field.

#### Address

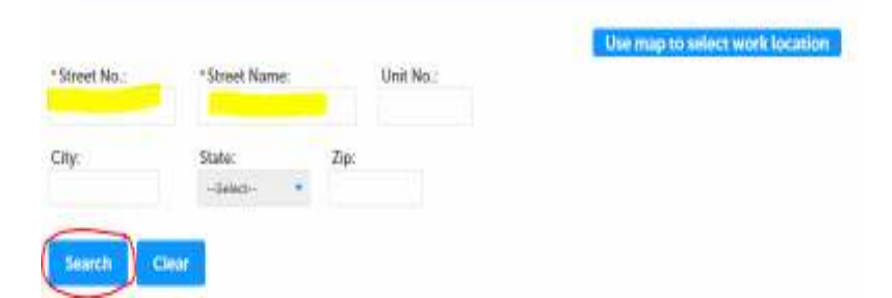

To begin an online submission of an ADMINISTRATIVE REVIEW PERMIT APPLICATION Start by clicking Create an Application.

You will need to select a license type for the application you are submitting. For example, you will select soil evaluator for a perc test or trench application, system inspector for a Title 5 report, Construction Supervisor for building permit applications.

If you do not know the license type, you can select "none applicable".

The first step of the application is to enter the address of the work to be done or the address of where the inspection was done.

It is important to note that you must spell the street address correctly in order for the system to pull it up. DO NOT ENTER A SUFFIX such as St, Street, Rd, etc.

If you are unsure of the spelling, enter just the first few letters of the street name and a list will populate for you to select the proper address.

Once your address is found, the owner information and map/parcel will fill in automatically.

#### **Administrative Review**

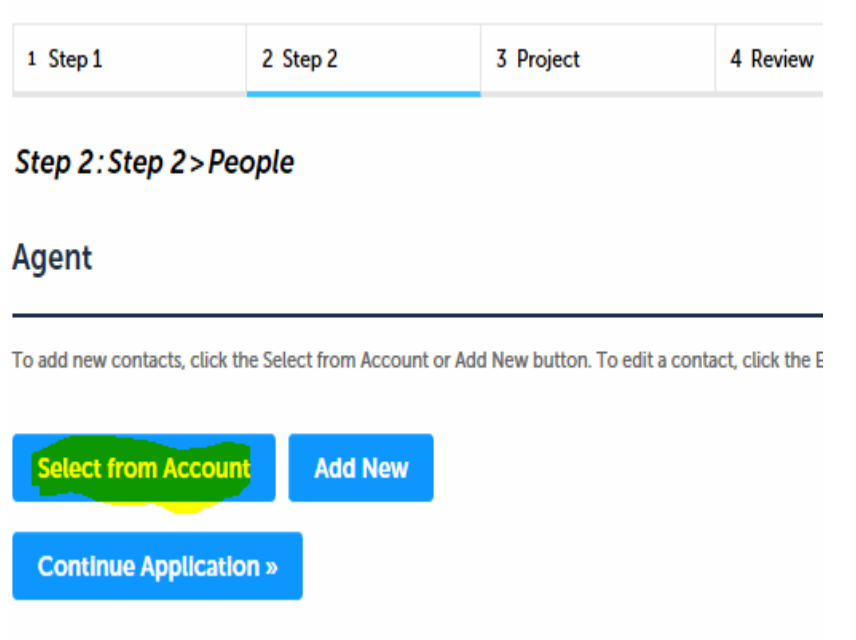

Step 3: Project > Work to be Performed

## **Detail Information**

**Application Name: Detailed Description:** 

# **Custom Fields**

#### **ADMIN REVIEW**

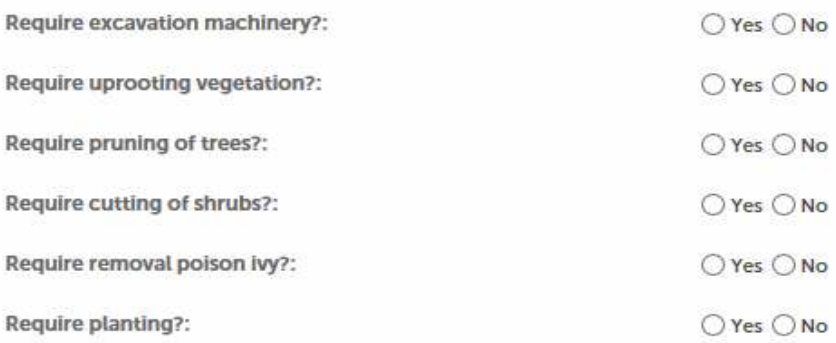

The second step is to select the Agent doing the work. If you did not select a license type at the beginning of the application, you must add one now. You can select from your account or add a new one. If you want a different contact person in this section, select edit or remove to look up a different licensed professional.

The third step of the application is the project detail information.

Type in the work address as the Application Name.

Type in Administrative Review as the Detailed Description.

Answer all questions in the Custom Fields section by clicking the circle next to yes or no.

Click Continue Application.

**Continue Application »** 

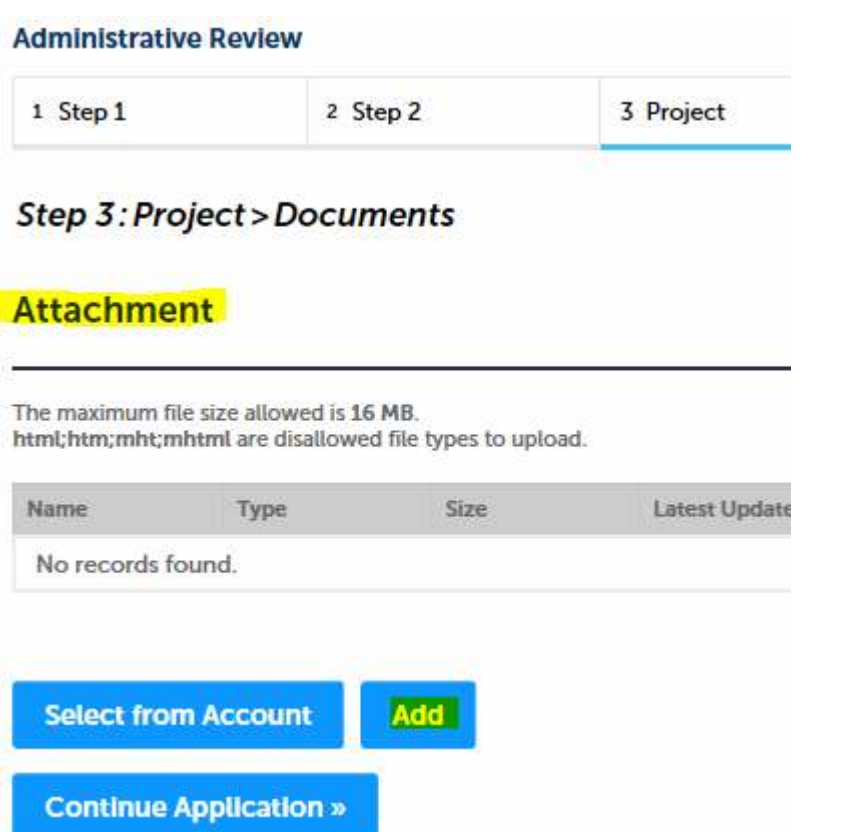

Use this section to upload any documents or pictures you would like to go with the permit application.

**~SAVE~** 

**MAKE SURE TO CLICK SAVE AND TYPE IN A DESCRIPTION**

#### **Administrative Review**

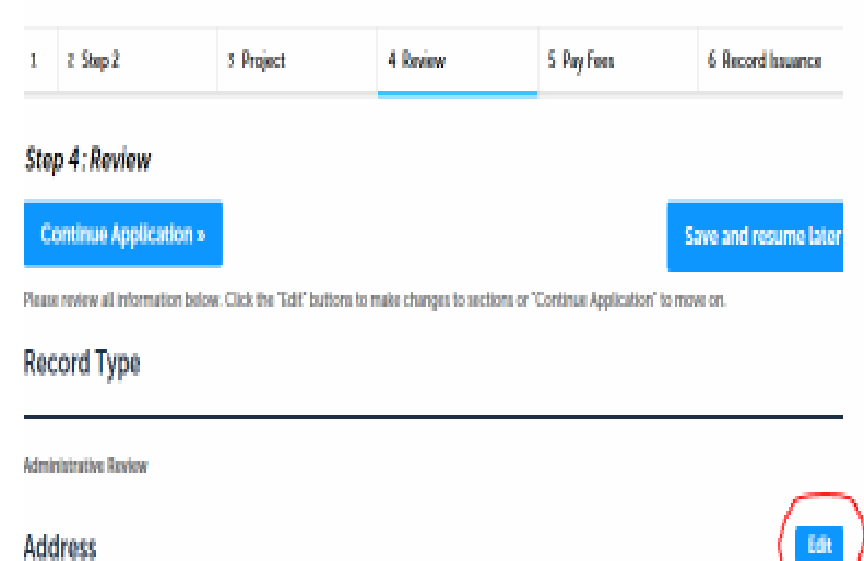

# The fourth step gives you an opportunity to edit any part of the permit application.

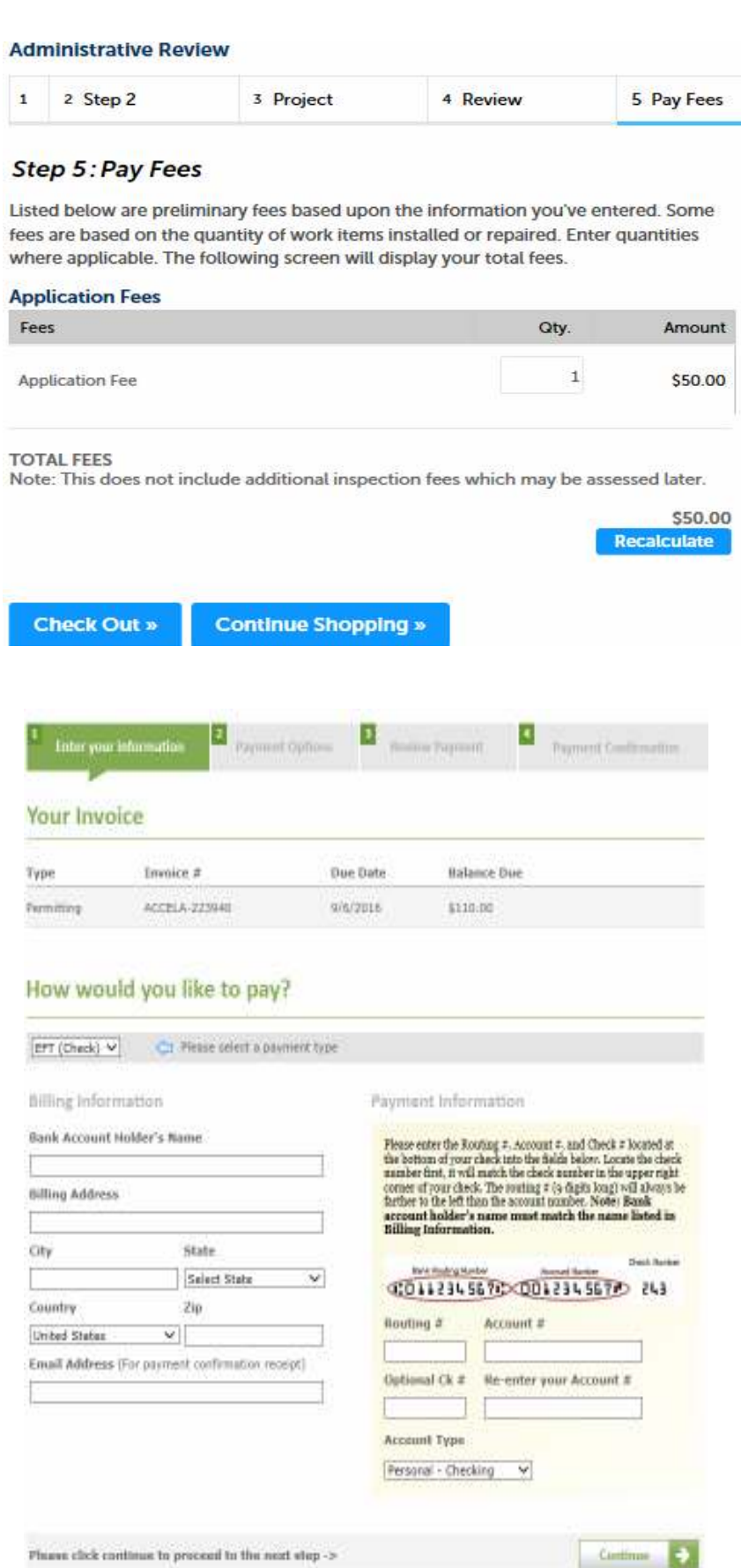

After you have reviewed your application, you will then pay the fees.

If you are submitting more than one application, you can save the applications and put them in your "cart" to pay the fees all at once by clicking Continue Shopping.

The Town of Harwich uses Invoice Cloud to collect fees.

You can pay be credit card or electronic check.

Once you have submitted the fee, your application will be available to our office for review and processing.

You will be notified by email of status changes.

The Credit Card fees for Invoice Cloud is 2.95% with a \$1.00 min.

Electronic Checks are \$0.40.